# **保護者向け手順書 ~C4th Home&School 登録編~**

# もくじ

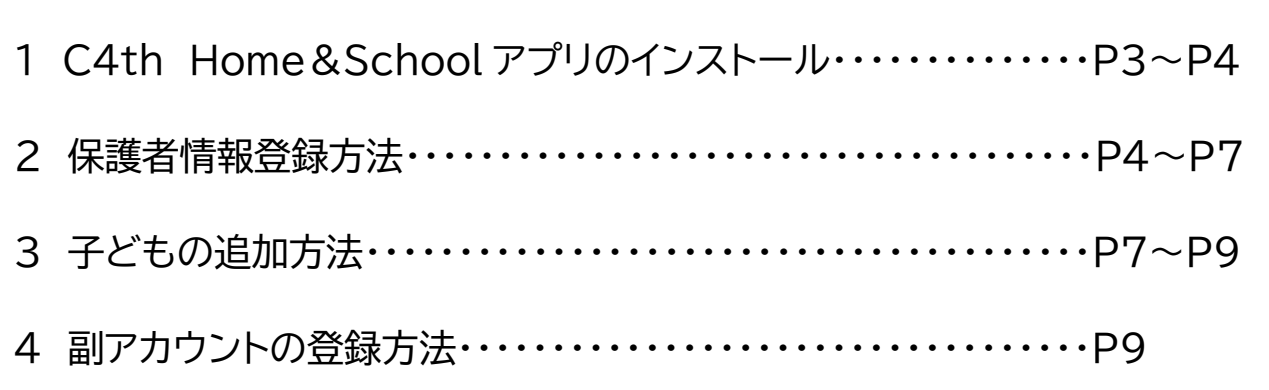

【登録時の注意事項】

C4th Home&School は、主アカウントの他に、副アカウントを登録することができま す。

対象の児童・生徒に対して最初にアカウント登録(紐づけ)を行った方がご家族代表の「主ア カウント」になります。ご家族で2人目以降にアカウント登録(紐づけ)した方は、「副アカウン ト」となります。

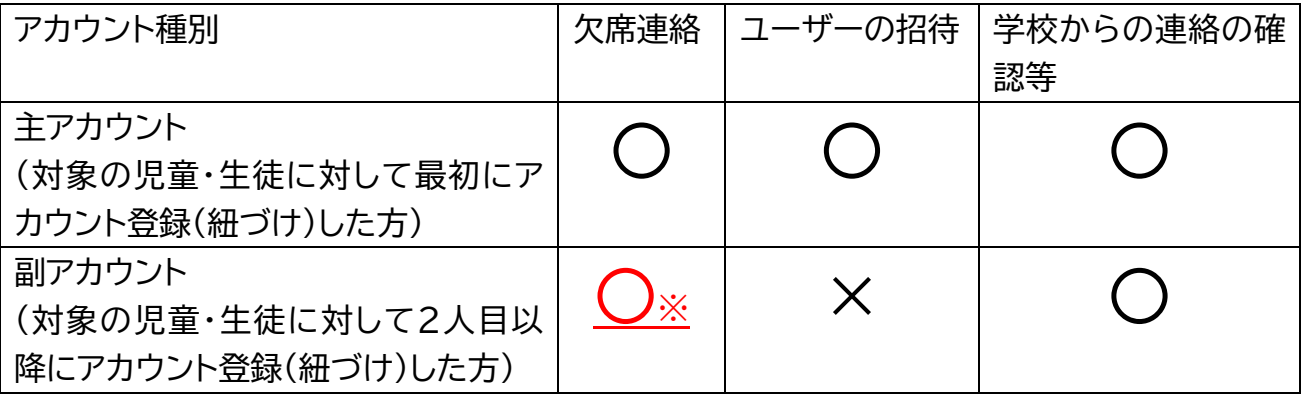

**※主アカウントのユーザーを変更(例:主アカウントが母親であったが、父親に変更する、な ど)すると、過去に配信されたデータが全て消えてしまいますので、ご注意ください。 ※副アカウントの欠席連絡は、主アカウントが副アカウントに権限を付与することで、使用 可能になります。**

1 主アカウントを登録する

(1)C4th Home&School アプリのインストール

C4th Home&School 利用有無の調査で、「利用する」と回答した保護者の方には、下記の「C4th Home&School 利用説明書」が学校から配布されます。

 **C4th Home&School 利用には、スマホでのアプリインストールがお勧めです。アプリ のインストールをお願いします。**

**※パソコンやフィーチャーフォンでも利用できます。**

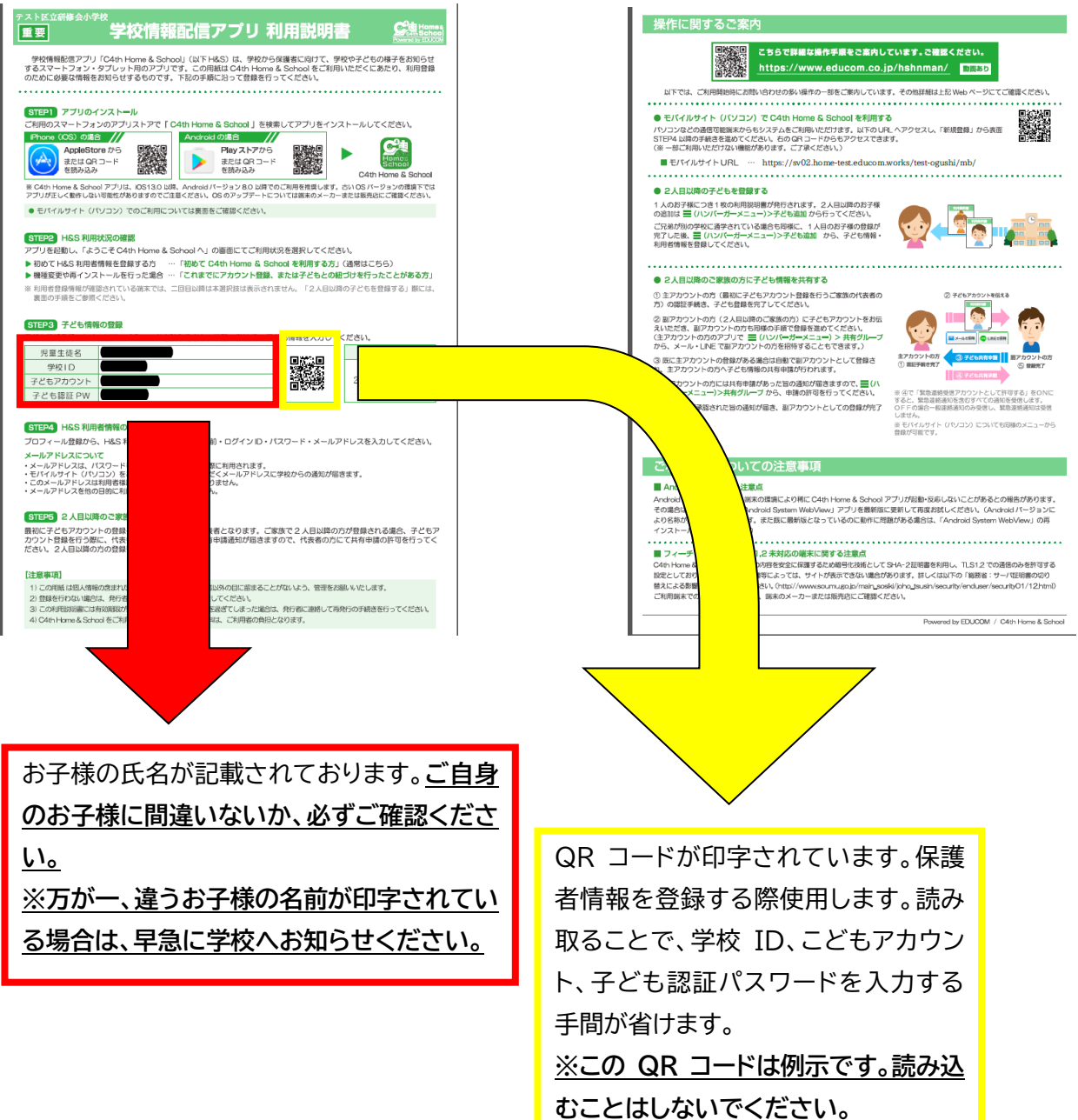

#### 学校情報配信アプリ 利用説明書  $\mathbf{C}^2$  and  $\mathbf{C}^2$ 重要 学校情報配信アプリ「C4th Home & School」(以下 H&S) は、学校から保護者に向けて、学校や子どもの様子をお知らせ するスマートフォン・タブレット用のアプリです。この用紙は C4th Home & School をご利用いただくにあたり、利用登録 - このパイン・ファン・ファン・アルコン ファン・コント この形に こくばい ここにこところ STEP1 アプリのインストール ご利用のスマートフォンのアプリストアで「C4th Home & School」を検索してアプリをインストールしてください。 iPhone (iOS) の場合 Android の場合 AppleStore から Playストアから または QR コード または QR コード 。…………………<br>を読み込み **を読み込み** C4th Home & School ※ C4th Home & School アプリは、iOS130 以降、Android バージョン 80 以降でのご利用を推奨します。古い OS バージョンの環境下では アプリが正しく動作しない可能性がありますのでご注意ください。 - トについては端末のメーカーまたは販売店にご確認ください。 ● モバイルサイト (パソコン) でのご利用については裏面を ミレー。

iPhone(OS)の方は AppleStore から、Android の方は Play ストアから アプリをダウンロードしてください。

#### (2)保護者情報登録方法

①ダウンロードしたアプリを開くと、下記の画面が現れます。

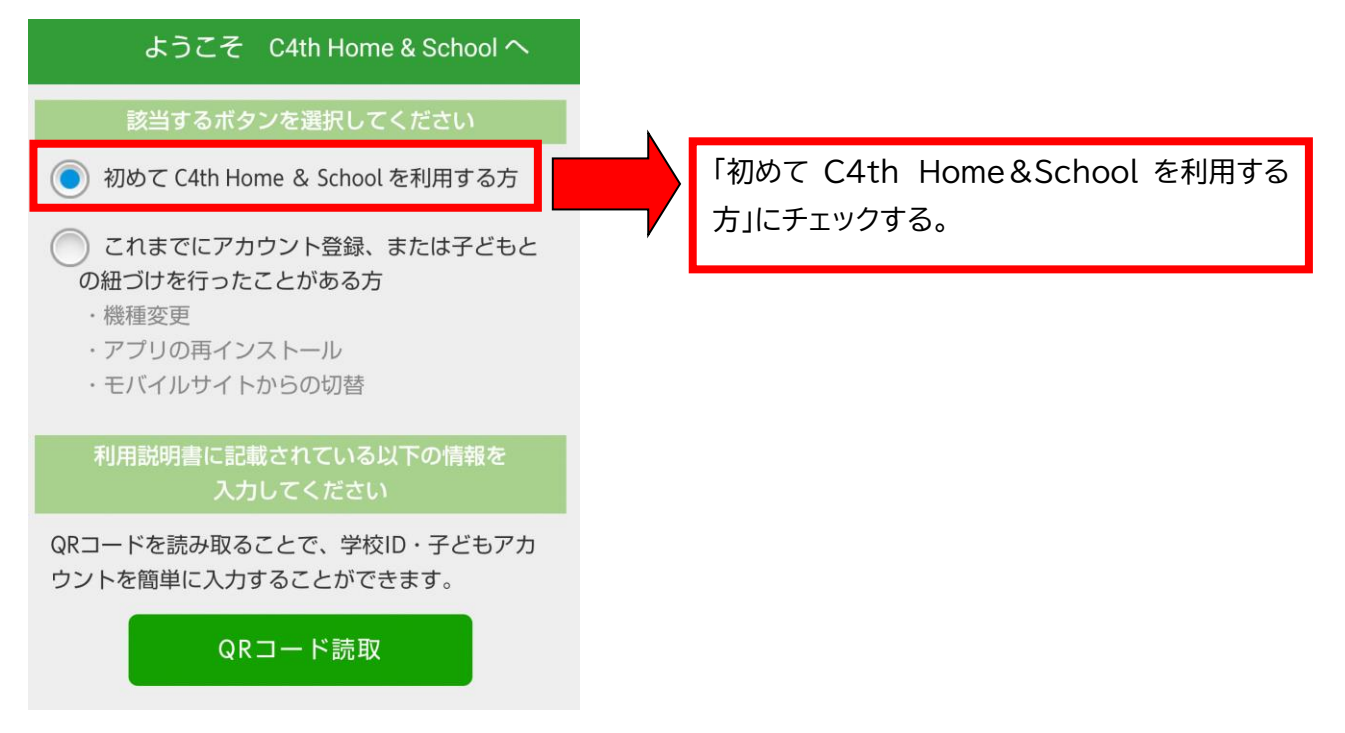

②QR コードを読み込むか、学校 ID、子どもアカウント、子ども認証パスワードを直接入力する。

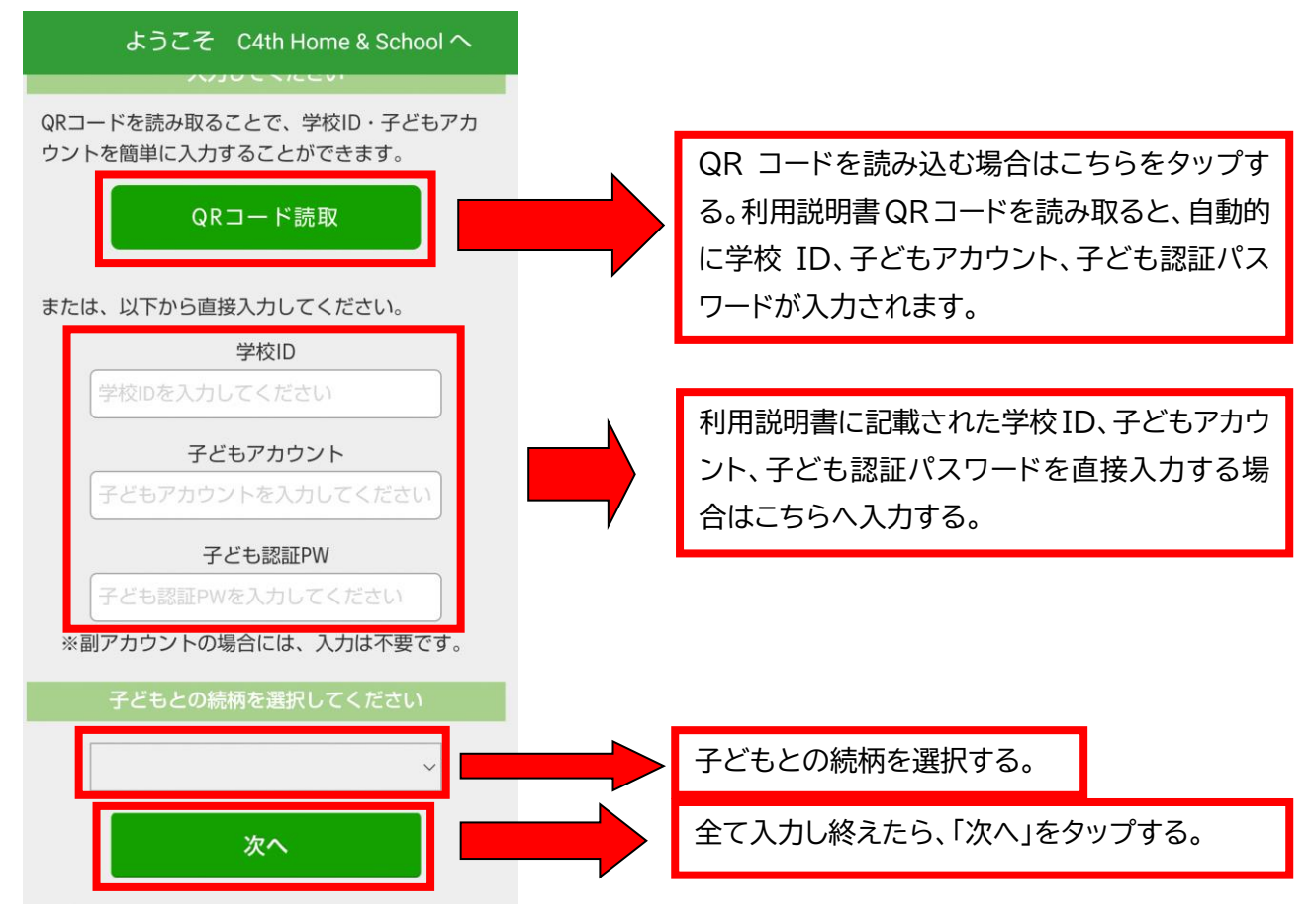

#### ③所属している学校を確認する。

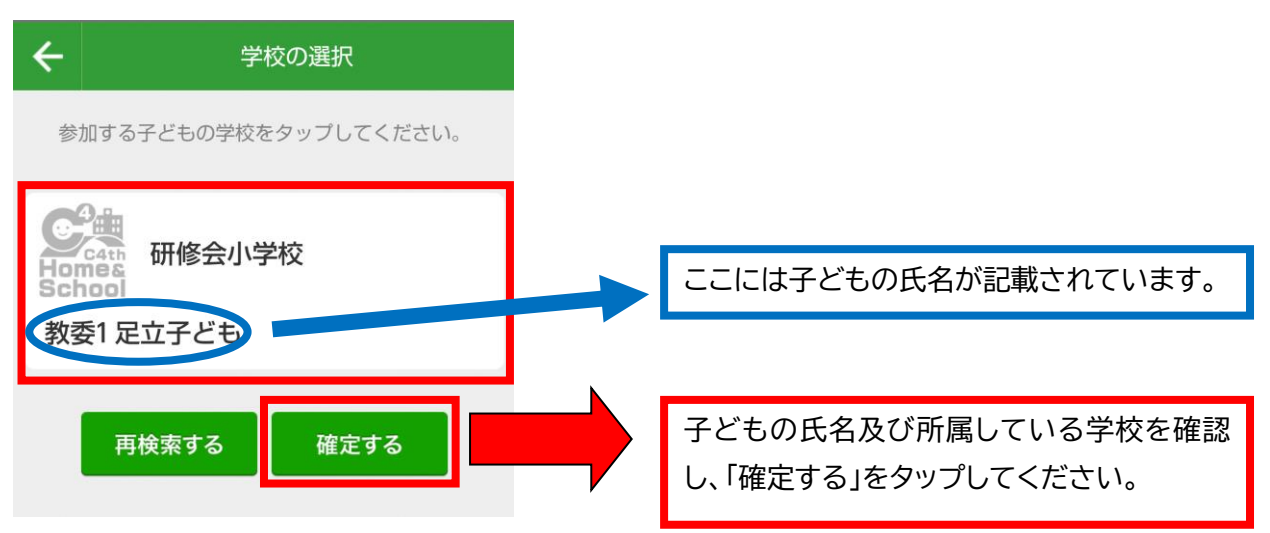

#### ④利用規約の画面に移ります。

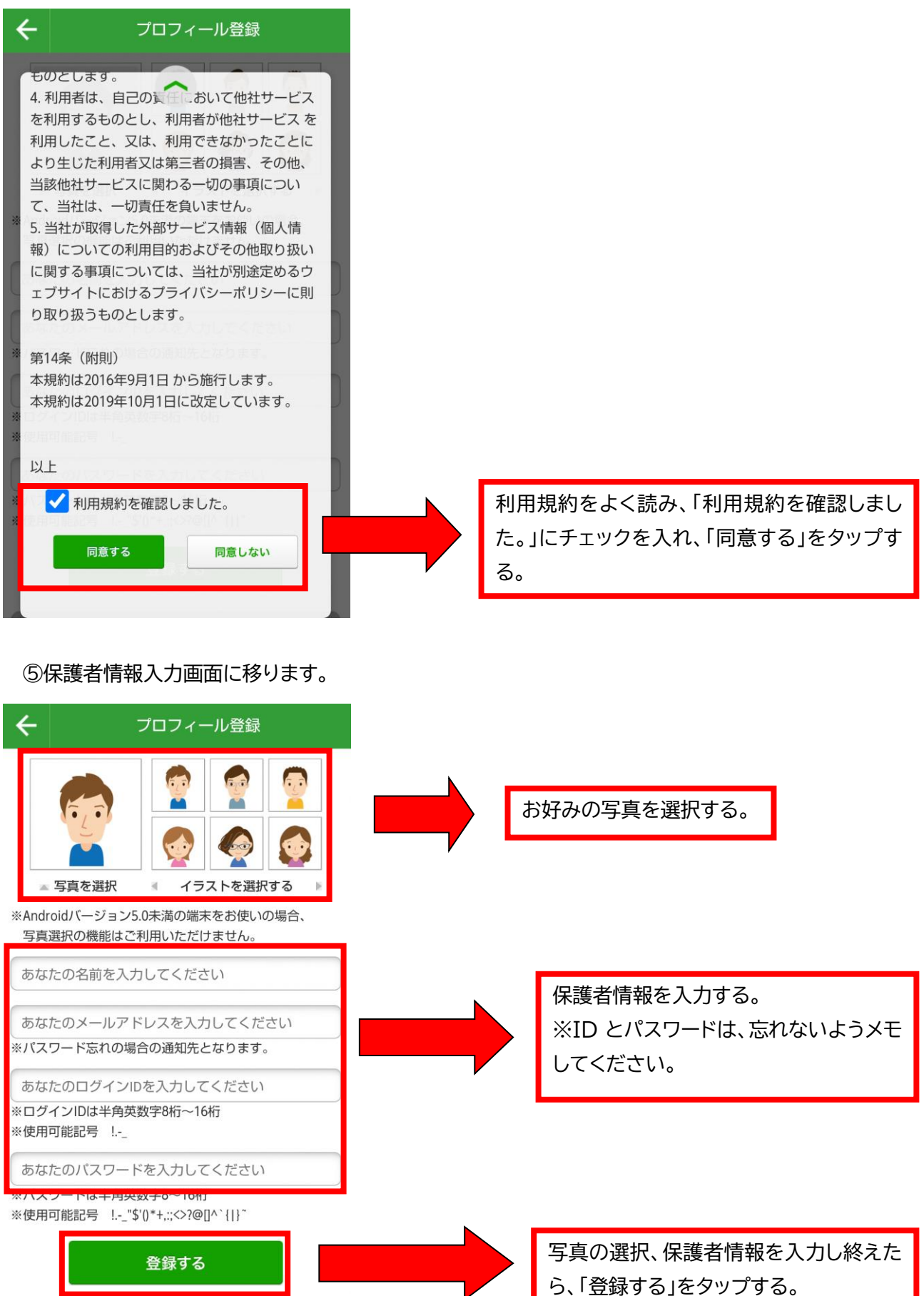

#### ⑥下記画面が出れば登録完了。

子ども認証成功(主アカウント)

#### 認証完了

あなたは当子どもの主アカウントとなりました。ご家 族を招待して、情報を共有することができます。

#### プッシュ通知テスト

続いて、以下の[通知テスト]ボタンより操作を行い、 ご利用中の端末が当アプリからのプッシュ通知を受信 する設定になっているか確認してください。

## 通知テスト

※通知が届かない方はこちら

学校からの通知は、学校での設定が完了次第、受信で きるようになります。

また、アプリの利用中も、共通設定>通知確認 メニュ 一から任意のタイミングで通知テストを行うことがで きます。

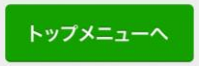

念のため、通知テストを行なっていく ださい。

以上で保護者情報登録(子どもとの紐づけ)は完了です。

#### ⑦子どもを追加したい場合

子どもが複数人いる場合、子どもの人数分の「学校情報配信アプリ利用説明書」が配布されています。 子どもを追加したい場合は、**子どもの人数分**登録する必要があります。

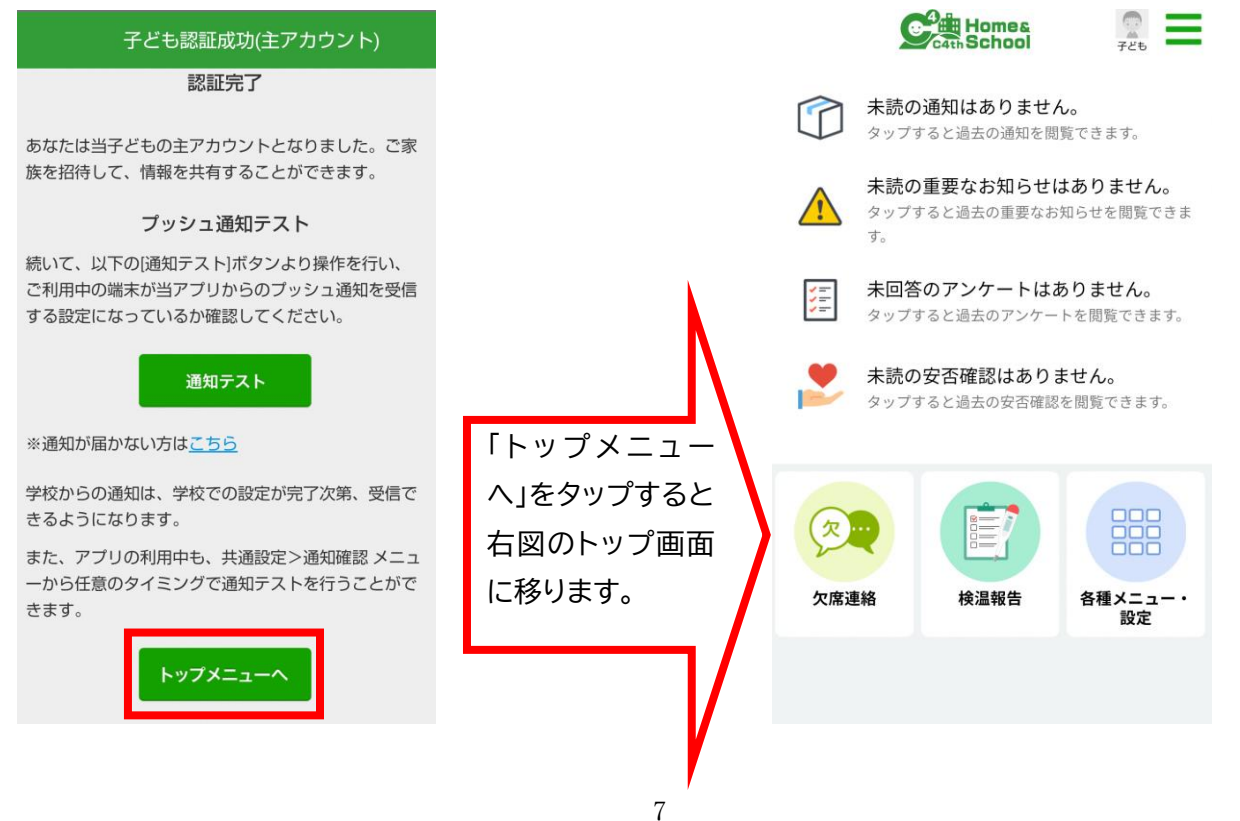

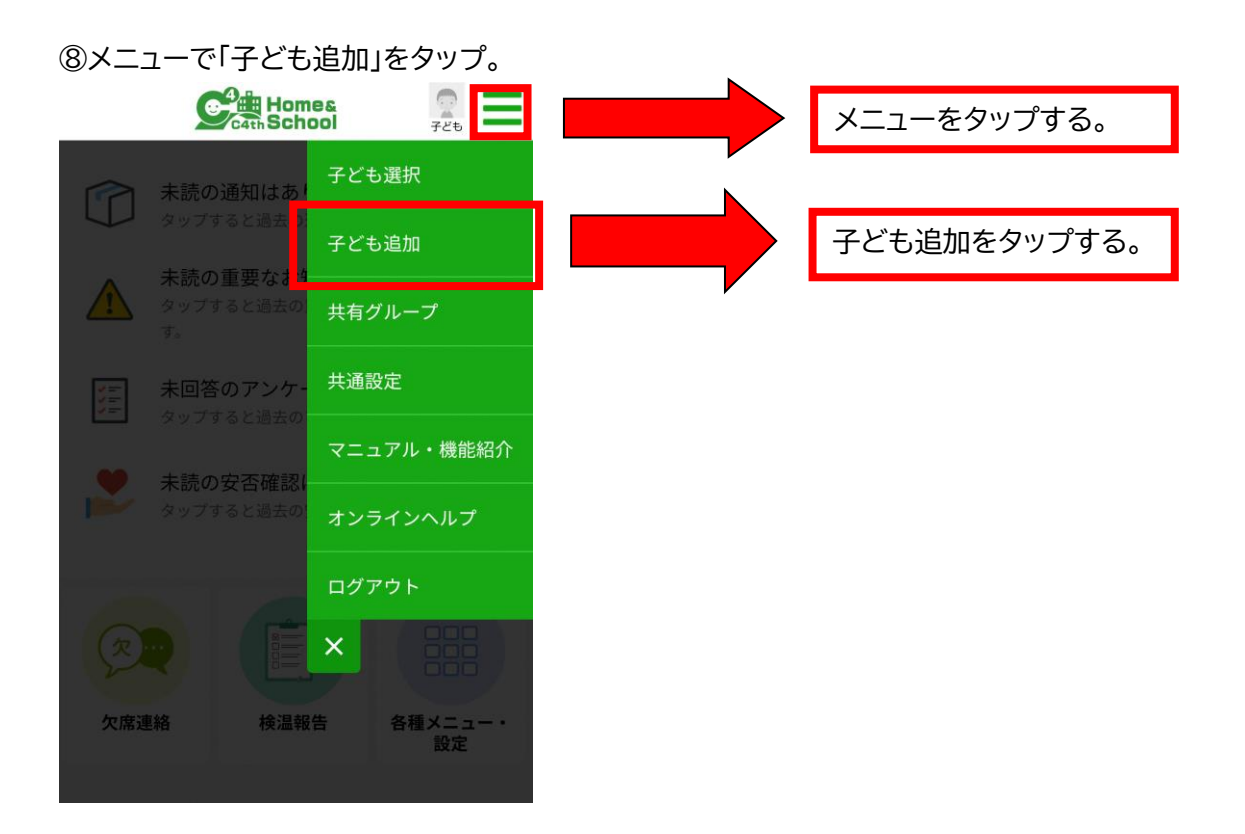

⑨子ども追加画面で、配布された学校情報配信アプリ利用説明書に印字されている QR コードを読み 取るか、学校 ID、子どもアカウント、子ども認証パスワード等を入力する。

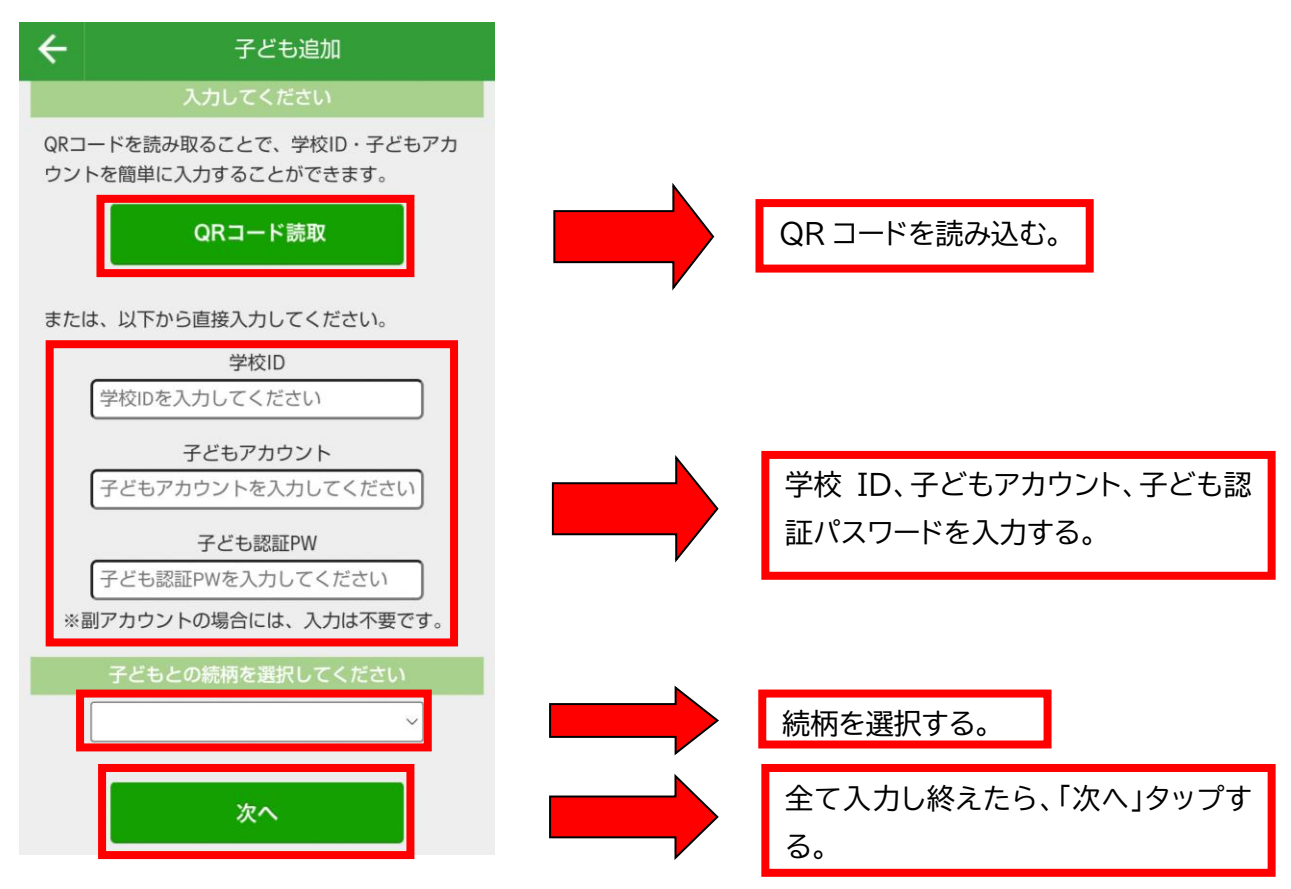

#### ⑩所属している学校を確認する。

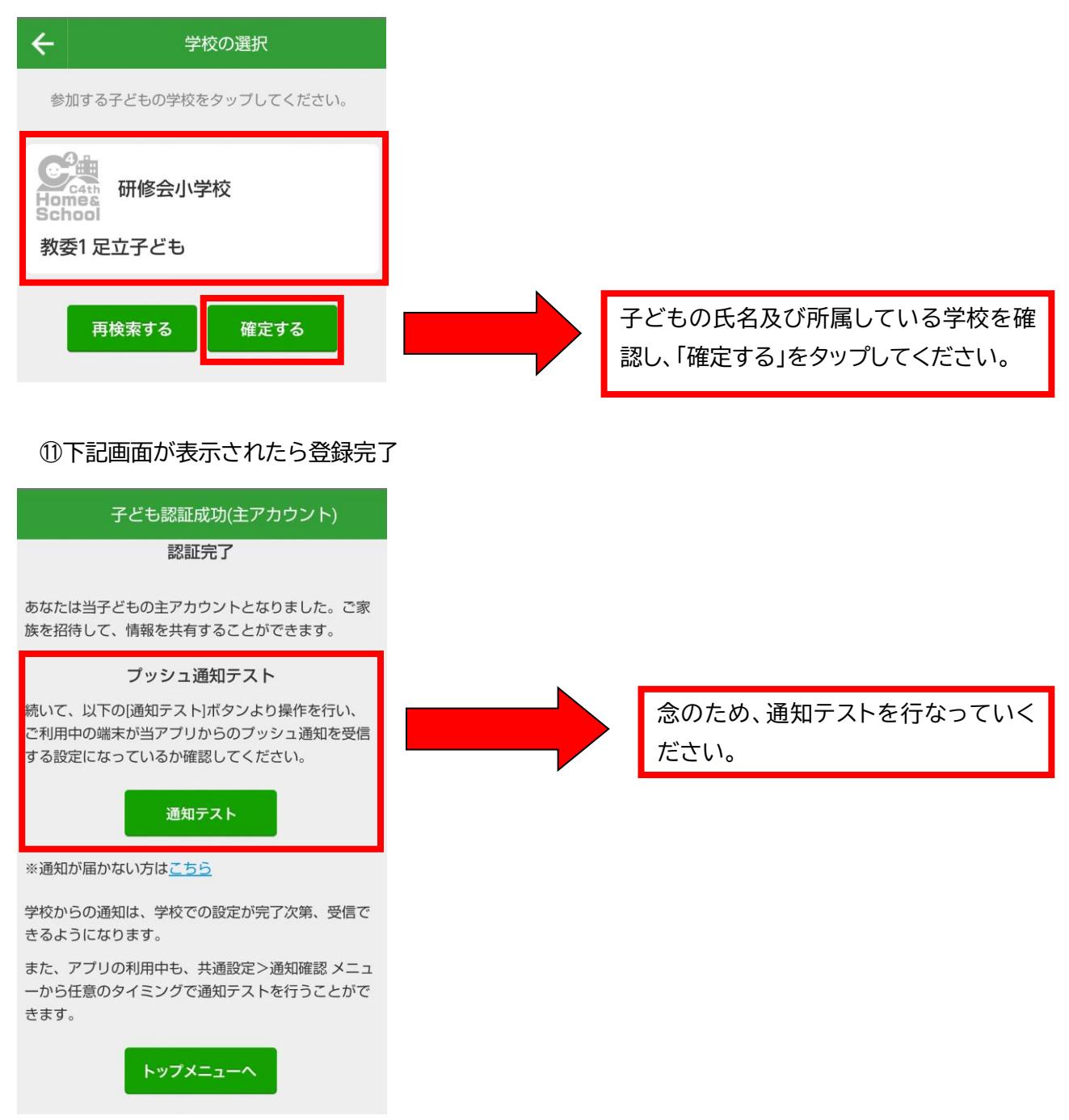

### ※子どもが複数いる場合は、⑧~⑪を繰り返してください。

2 副アカウントを登録する

 副アカウントを登録したい方も、基本的には主アカウントと登録方法は同じです。 P2~P8 までの手順で登録をお願いします。 副アカウントを登録すると、主アカウントに許可申請が届きます。 主アカウントが許可することで、副アカウントが正式に C4th Home&School をご利用できます。